**Technical Support Setup Procedure** 

## **How to: Flip the image on DCS-5000L?**

l

Note: Before you follow the guide, go to the link below to download the setup wizard https://drive.google.com/file/d/0Byuw6PgvnIBRY0xTYUhnVDdjRnM/view?usp=sharing

**Step 1:** Power on your camera and ensure it is connect wire or wirelessly to the router. **Step 2:** Open up the setup wizard that you have download **Step 3:** Click on **Start** 

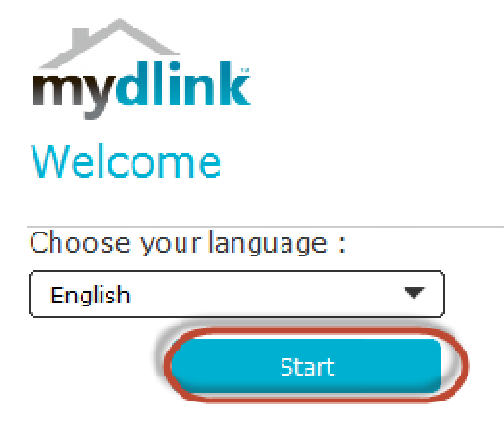

**Step 4:** Put a **tick** in the box beside 'I accept these terms and conditions.' Click on **I Agree.** 

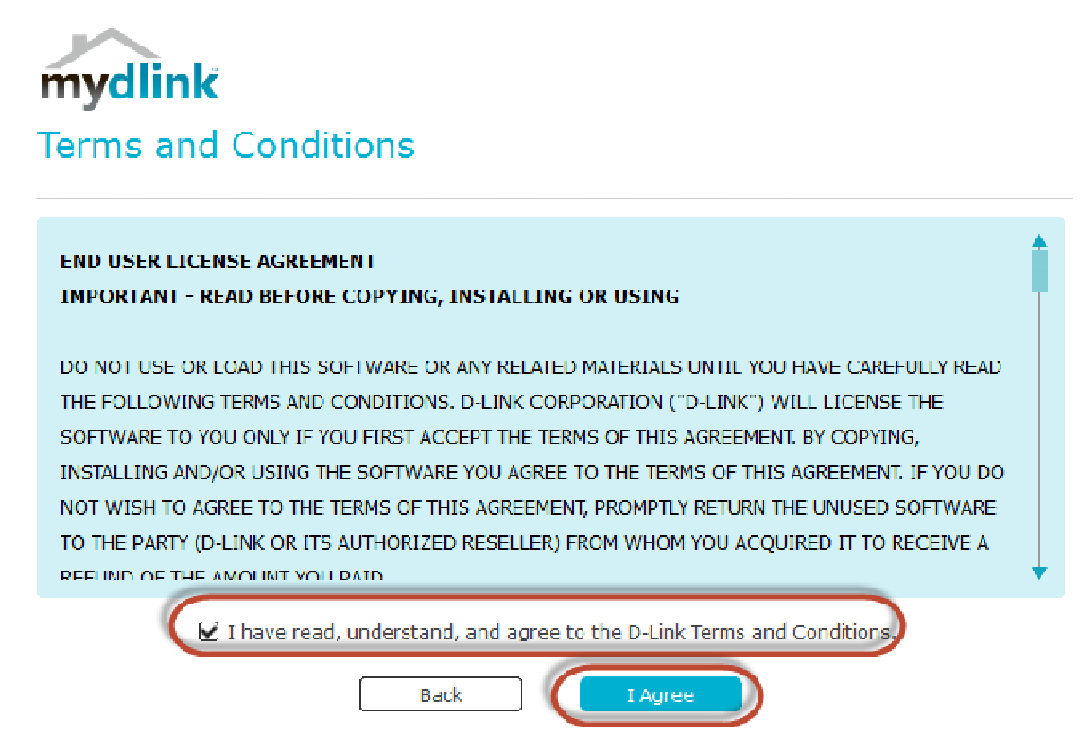

## **Technical Support Setup Procedure 1.11** DE

## **Step 5:** Select **DCS-5000L** and click on **Next**

l

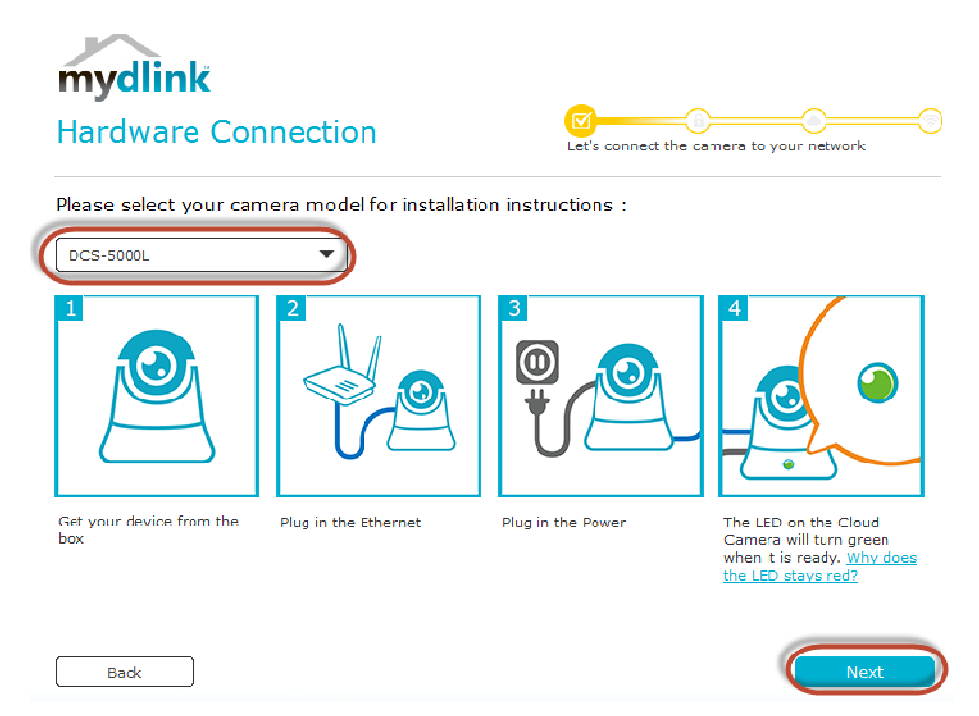

**Step 6:** Copy down the IP address of the **DCS-5000L** show in the list.

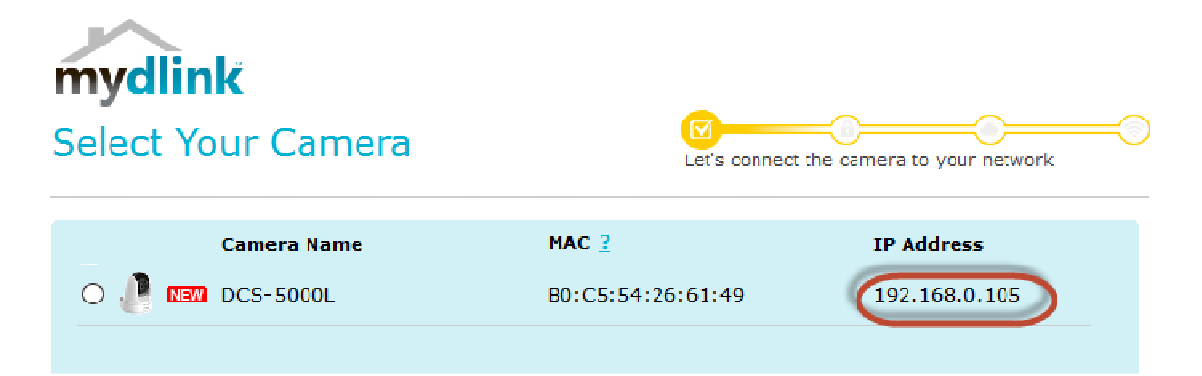

**Step 7:** Open Internet Explorer and enter the IP address of the camera that you had copy down on the URL bar.

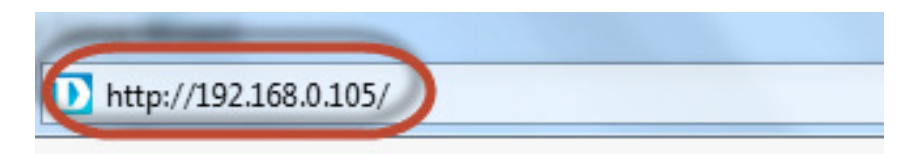

**Technical Support Setup Procedure** 

**Step 8:** Enter the camera **user name** and **password** that had set during setting up of the camera. Click on **OK**.

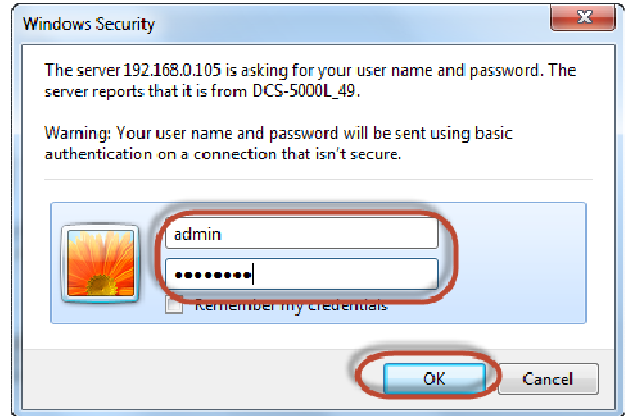

## **Step 9:**

l

- a) Click on **Setup.**
- b) Click on **Image Setup** on left hand side.
- c) Put a **Tick** in the box beside **Flip Image**
- d) Click on **Save Settings.**

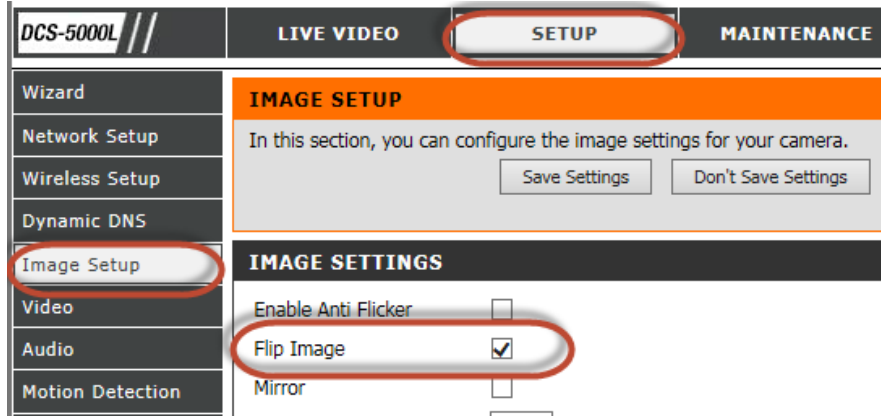

**--- END ---**